## **How to Enable 2FA for non Microsoft Office 365 AAD user**

- [1. How to enable 2FA](#page-0-0)
	- [1.1. Please download 2FA Authenticator \(Microsoft, Google, LastPass, etc.\) from the App Store and install it on your phone.](#page-0-1)
	- <sup>o</sup> [1.2. Login MSPbots, access the SettingsSystem section, and toggle the switch to the on position.](#page-0-2)
	- [1.3. Display the verification prompt, open Authenticator APP on your phone, scan the QR code in the image, and then click "Next".](#page-0-3)
	- [1.4. Enter the generated verification code on the "Set Up Authentication" page and click "Verify" to complete the setup. \(Only the admin](#page-0-4)
	- [has the authority to add or disable 2FA\).](#page-0-4)
- [2. How to use 2FA to log in](#page-1-0)
	- <sup>o</sup> [2.1. The pop-up window for logging in to the email account is as follows. Click "Setup MFA".](#page-1-1)
	- [2.2. A verification prompt will pop up. Open Authenticator APP on your phone, scan the QR code in the image, and then click "Next".](#page-1-2)
	- [2.3. On the "Set Up Authentication" page, enter the generated verification code and click "Verify".](#page-2-0)
	- <sup>o</sup> [2.4. Then will direct you to the login page](#page-2-1)

## <span id="page-0-0"></span>1. How to enable 2FA

<span id="page-0-1"></span>1.1. Please download 2FA Authenticator (Microsoft, Google, LastPass, etc.) from the App Store and install it on your phone.

1.2. Login MSPbots, access the SettingsSystem section, and toggle the switch to the on position.

<span id="page-0-2"></span>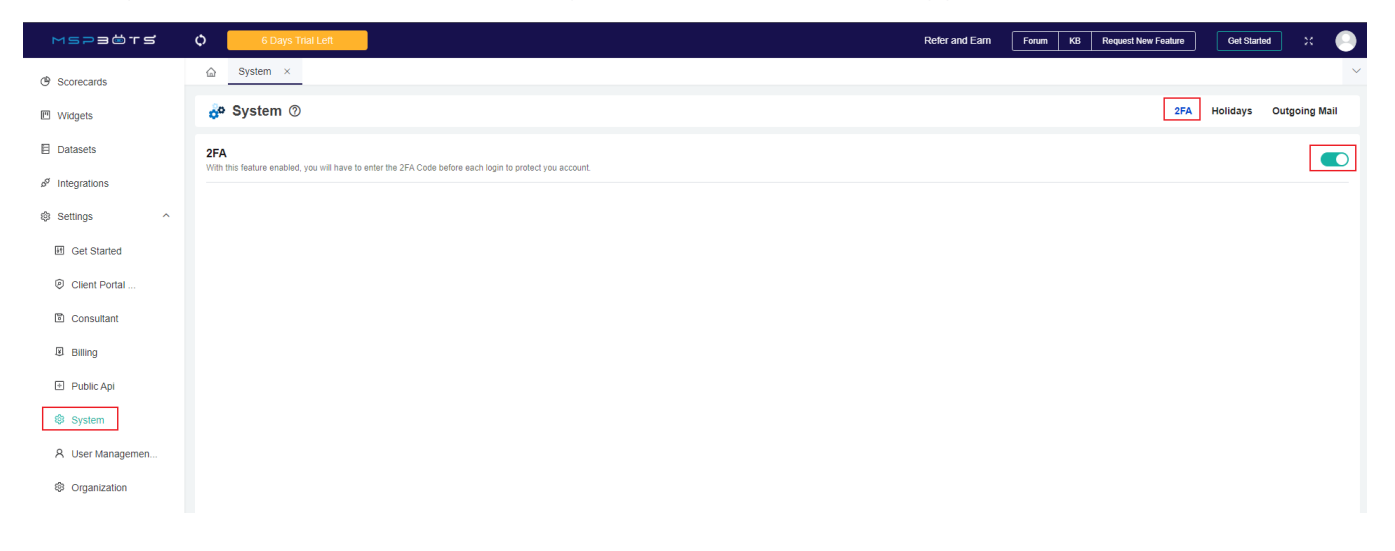

<span id="page-0-3"></span>1.3. Display the verification prompt, open Authenticator APP on your phone, scan the QR code in the image, and then click "Next".

<span id="page-0-4"></span>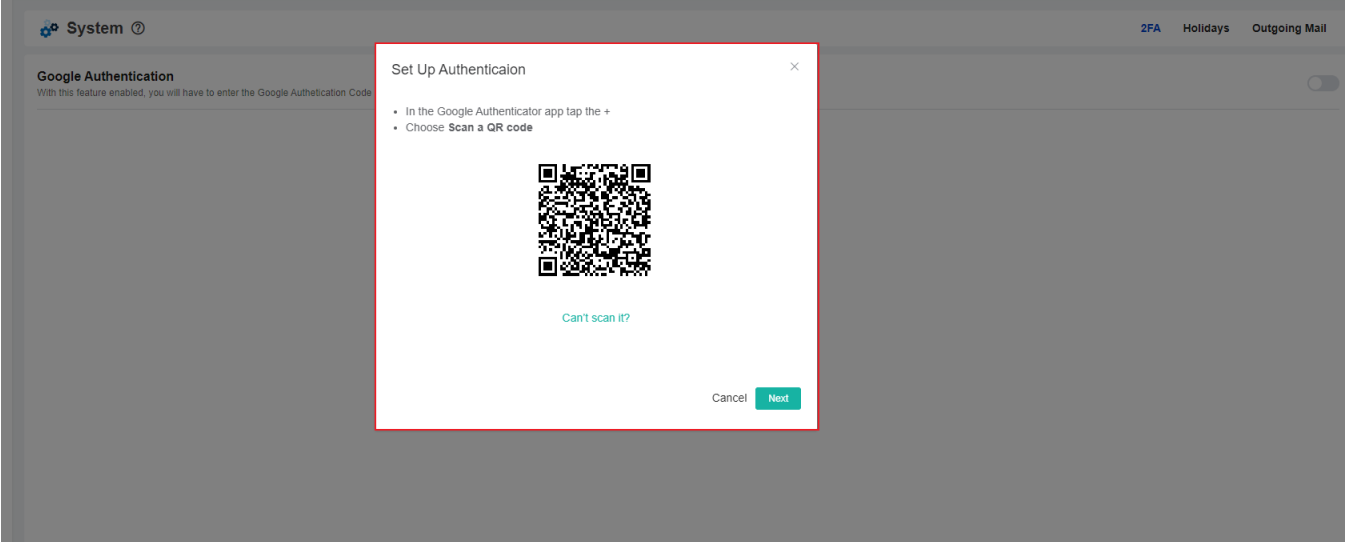

1.4. Enter the generated verification code on the "Set Up Authentication" page and click "Verify" to complete the setup. (Only the admin has the authority to add or disable 2FA).

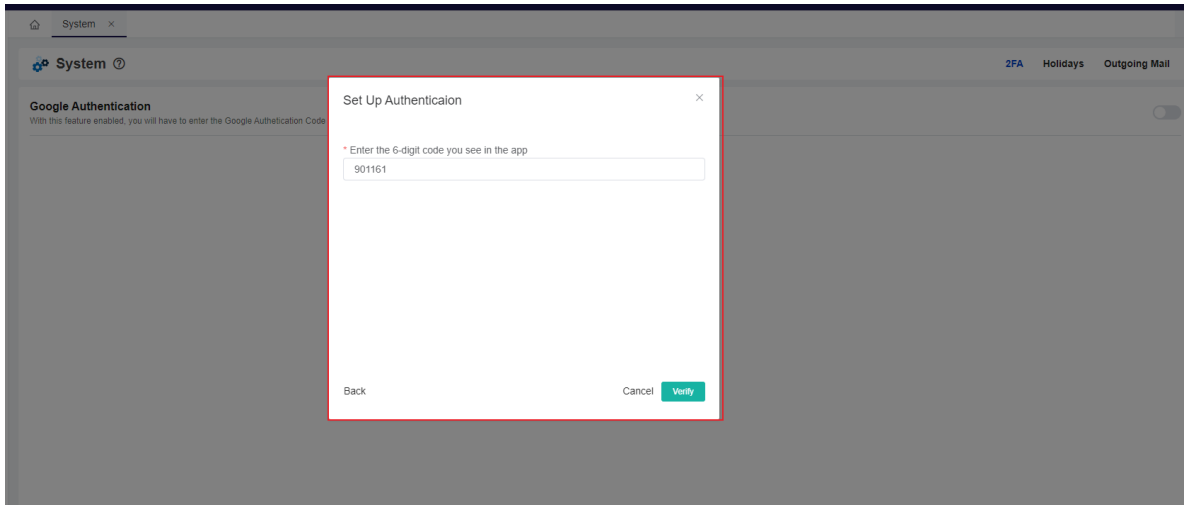

## <span id="page-1-0"></span>2. How to use 2FA to log in

<span id="page-1-1"></span>2.1. The pop-up window for logging in to the email account is as follows. Click "Setup MFA".

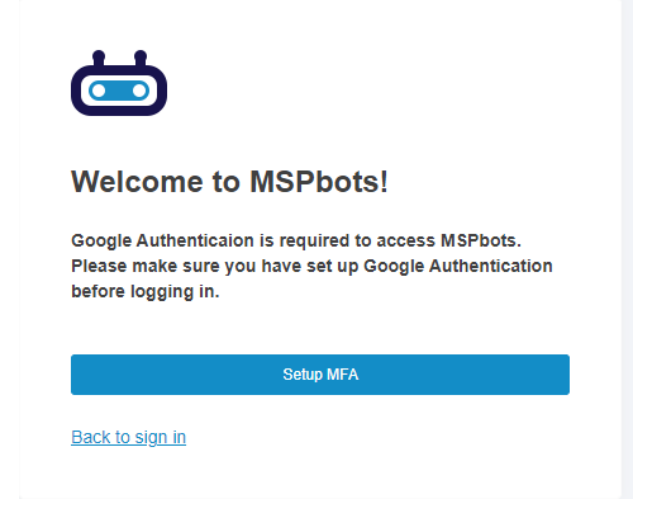

<span id="page-1-2"></span>2.2. A verification prompt will pop up. Open Authenticator APP on your phone, scan the QR code in the image, and then click "Next".

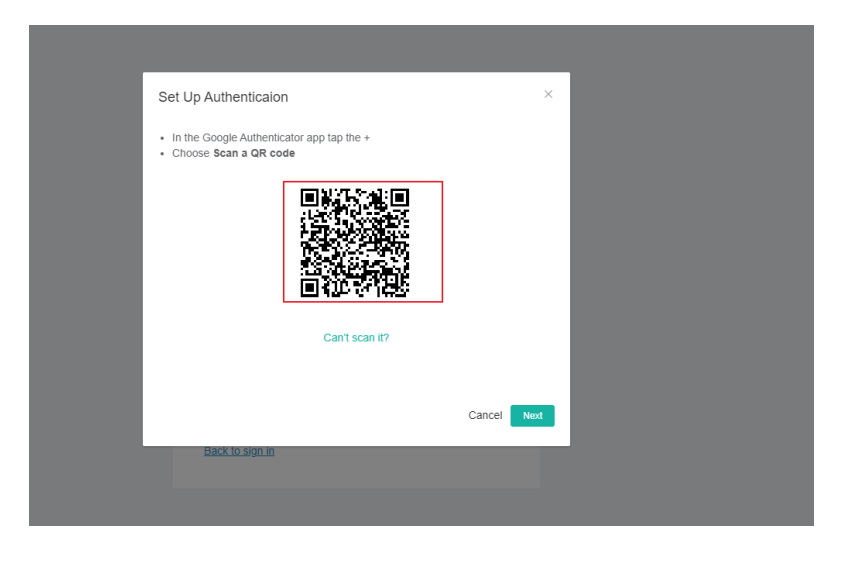

<span id="page-2-0"></span>2.3. On the "Set Up Authentication" page, enter the generated verification code and click "Verify".

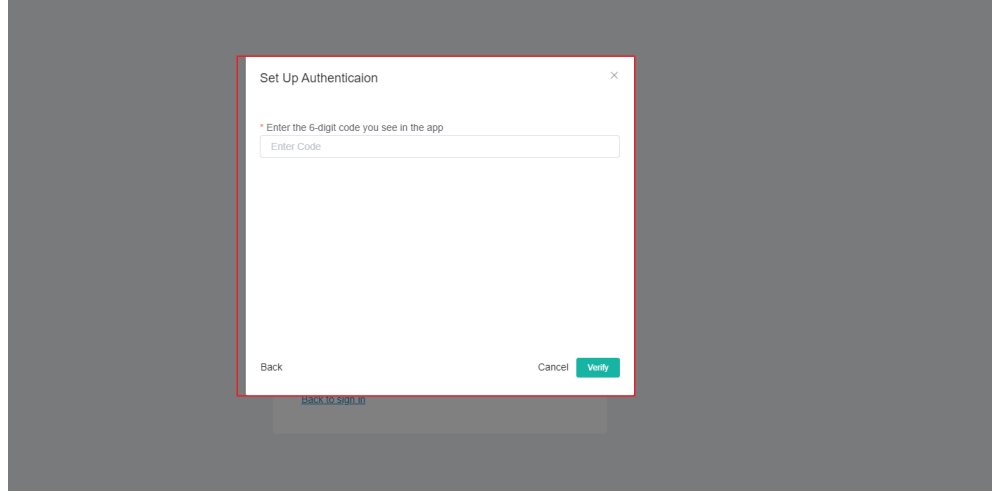

<span id="page-2-1"></span>2.4. Then will direct you to the login page

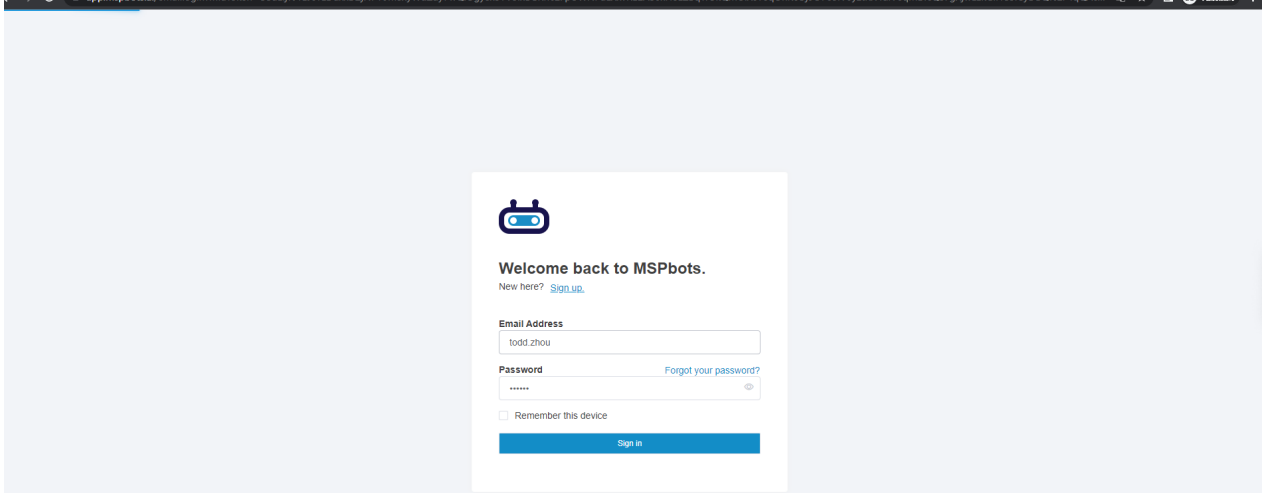